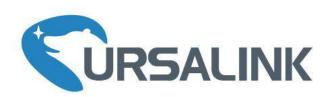

# UG87-Out LoRaWAN Gateway Quick Start Guide

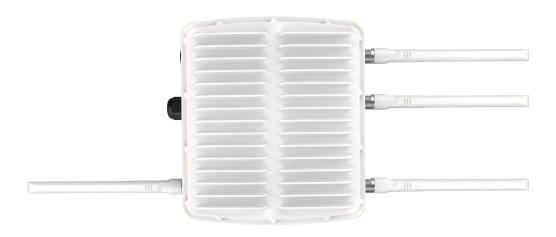

## Welcome

Thank you for choosing Ursalink UG87 LoRaWAN Gateway.

This guide teaches you how to install the UG87 (Outdoor) and how to log in the web GUI to configure the device. Once you complete the installation, refer to the Ursalink UG87 User Guide for instructions on how to perform configurations on the device.

## **Related Documents**

This Quick Start Guide only explains the installation of Ursalink UG87 LoRaWAN Gateway. For more functionality and advanced settings, please refer to the relevant documents as below.

| Document                 | Description                                                       |
|--------------------------|-------------------------------------------------------------------|
| Ursalink UG87 Datasheet  | Datasheet for the Ursalink UG87 LoRaWAN Gateway.                  |
| Ursalink UG87 User Guide | Users can refer to the guide for instruction on how to log in the |
|                          | web GUI, and how to configure all the settings.                   |

The related documents are available on Ursalink website: <a href="http://www.ursalink.com">http://www.ursalink.com</a>.

## **Declaration of Conformity**

UG87 is in conformity with the essential requirements and other relevant provisions of the CE, FCC, and RoHS.

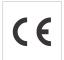

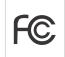

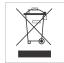

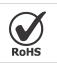

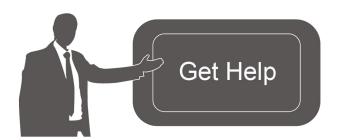

For assistance, please contact Ursalink technical support: Email: support@ursalink.com

Tel: 86-592-5023060 Fax: 86-592-5023065

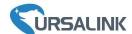

## 1. Packing List

Before you begin to install the UG87 LoRaWAN Gateway, please check the package contents to verify that you have received the items below.

## 1.1 Package Contents

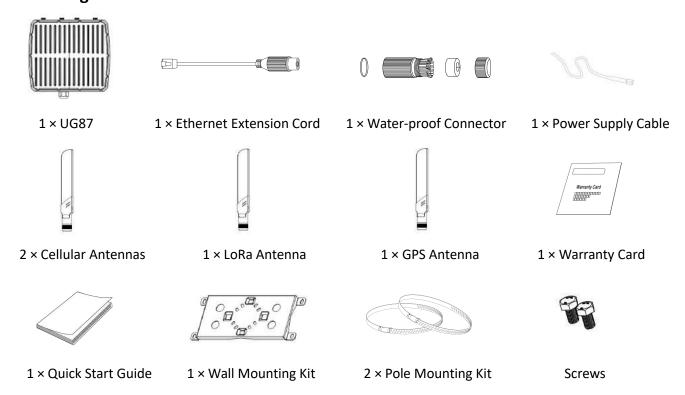

## **Optional Accessories**

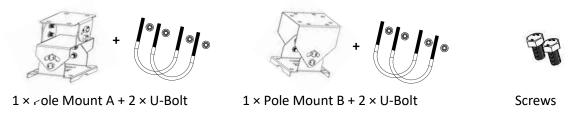

#### **Required Additional Equipment**

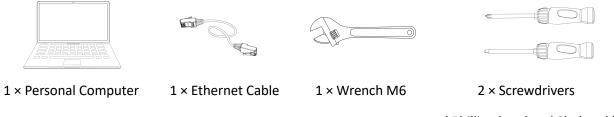

( Phillips-head and Flathead )

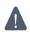

If any of the above items is missing or damaged, please contact your Ursalink sales representative.

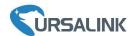

# 2. Hardware Introduction

## 2.1 Overview

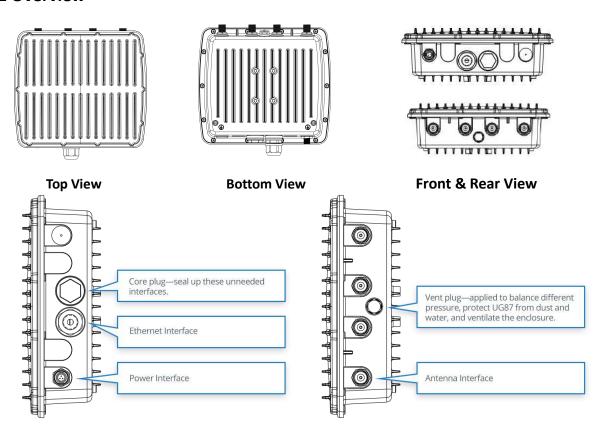

# 2.2 Dimensions (mm)

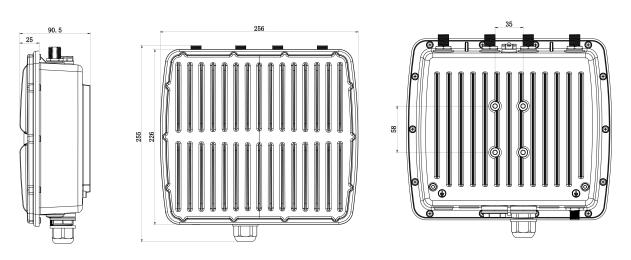

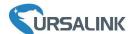

## 2.3 LED Indicators

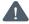

**A** LED indicators are on the front panel of device.

| LED                | Indication      | Status      | Description                                          |
|--------------------|-----------------|-------------|------------------------------------------------------|
| DOWED              | Da a Chal       | On          | The power is switched on                             |
| POWER              | Power Status    | Off         | The power is switched off                            |
|                    | System Status   | Croon Light | Static: Start-up                                     |
| STATUS             |                 | Green Light | Blinking slowly: the system is running properly      |
|                    |                 | Off         | The system goes wrong                                |
| LaDa               | La Da Ctatua    | Green Light | Packet Forwarder mode is running well.               |
| LoRa               | LoRa Status     | Off         | Packet Forwarder mode is running off.                |
| \/DNI              | VDN C           | Green Light | VPN is connected                                     |
| VPN                | VPN Status      | Off         | VPN is disconnected                                  |
|                    |                 | Off         | SIM1 or SIM2 is registering or fails to register (or |
|                    |                 | Off         | there are no SIM cards inserted)                     |
|                    |                 |             | Blinking slowly: SIM1 or SIM2 has been registered    |
| SIM1/SIM2          | CIM Card Status |             | and is ready for dial-up                             |
| SIIVI1/SIIVI2      | SIM Card Status | Green Light | Blinking rapidly: SIM1 or SIM2 has been registered   |
|                    |                 | Green Light | and is dialing up now                                |
|                    |                 |             | Static: SIM1 or SIM2 has been registered and dialed  |
|                    |                 |             | up successfully                                      |
|                    |                 | Off         | No signal                                            |
|                    | Signal 1/2/3    | Green Light | Static/Off/Off: weak signals with 1-10 ASU (please   |
| Signal<br>Strength |                 |             | check if the antenna is installed correctly, or move |
|                    |                 |             | the antenna to a suitable location to get better     |
|                    |                 |             | signal)                                              |
|                    |                 |             | Static/Static/Off: normal signals with 11-20 ASU     |
|                    |                 |             | (average signal strength)                            |
|                    |                 |             | Static/Static/Static: strong signals with 21-31 ASU  |
|                    |                 |             | (signal is good)                                     |

## 2.5 Reset Button

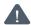

• Reset button is on the front panel of device.

| Frantian | Description      |                                                           |
|----------|------------------|-----------------------------------------------------------|
| Function | STATUS LED       | Action                                                    |
| Doboot   | Blinking         | Press and hold the reset button for about 5-15 seconds.   |
| Reboot   | Static Green     | Release the button and wait for system to reboot.         |
|          | Blinking         | Press and hold the reset button for more than 15 seconds. |
| Reset    | Static Green →   | Release the button and wait.                              |
|          | Rapidly Blinking |                                                           |
|          | Off → Blinking   | The gateway is now reset to factory default.              |

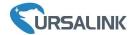

## 2.6 Ethernet Port Indicator

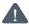

**A** Ethernet port indicators are on the front panel of device.

| Indicator               | Status   | Description       |
|-------------------------|----------|-------------------|
| Link Indicator (Orange) | On       | Connected         |
|                         | Blinking | Transmitting data |
|                         | Off      | Disconnected      |
| Rate                    | On       | 1000 Mbps mode    |
| Indicator (Green)       | Off      | 100 Mbps mode     |

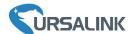

## 3. Hardware Installation

## **Environmental Requirements**

- Power Input: 100-240VAC (Option: 9-48 VDC)- Power Consumption: Typical 3.3W (Max 6.4 W)

- Ingress Protection: IP67

- Operating Temperature: -40°C to 70°C (-40°F -158°F)

- Relative Humidity: 0% to 95% (non-condensing) at 25°C/77°F

## 3.1 SIM Card Installation

## 3.1.1 Remove the detachable cover

Remove the detachable cover of the housing with a screwdriver (M4). **Note:** Your device has been installed into the enclosure before delivery.

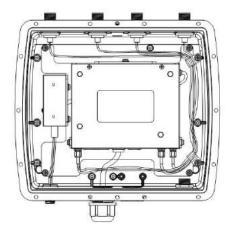

## 3.1.2 SIM Card Installation

A. Push the yellow button on the left panel of the slot, and then you will see the SIM card slot popping out directly.

B. Put SIM card onto the slot then insert the back into the hole.

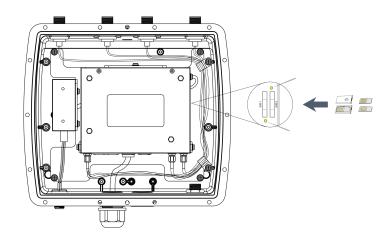

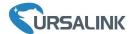

## 3.2 Antenna Installation

# 3.2.1 Remove the protective caps

Remove the protective caps from the antenna connectors. Take cellular connector as an example.

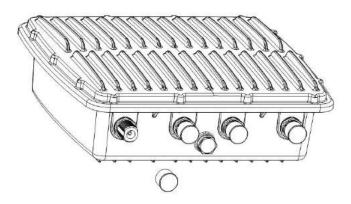

## 3.2.2 Connect the antenna

Connect the antenna to the corresponding antenna connector by holding on the metal part of the antenna and rotating it clockwise.

Note: Each antenna is labeled as 3G, 4G or LoRa.

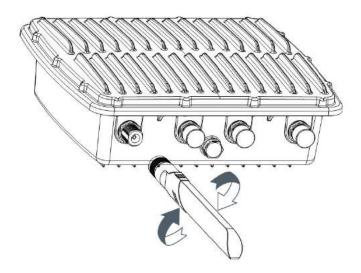

## 3.3 Power Connection

# 3.3.1 Remove the protective caps

Locate the power port marked POWER on the left side of the enclosure and remove the protective cap to find the connection pins.

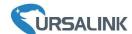

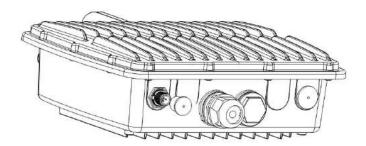

# 3.3.2 Connect the power cable

Connect a power supply cable to the power port, and rotate it clockwise.

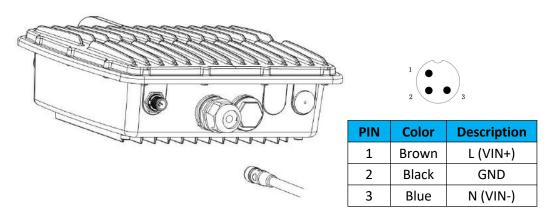

## 3.4 Ethernet Connection

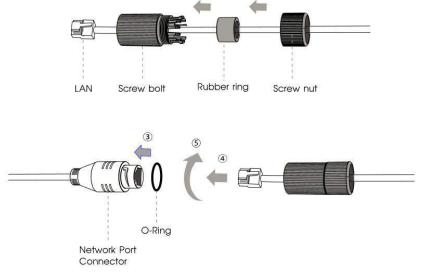

- 1. Get the network cable through the screw nut, rubber ring and the screw bolt;
- 2. Insert the rubber ring into the screw bolt;
- 3. Connect the screw nut to the screw bolt;
- 4. Place the O-Ring on the network port connector;
- 5. Connect the RJ45 to the Network port connector, and tighten the screw bolt and the connector.

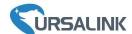

## 3.5 Connect UG87 to a Computer

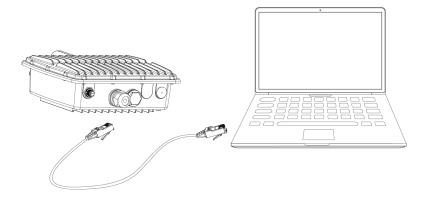

## 3.6 Mount Gateway

The gateway can be mounted to a wall or a pole.

## 3.6.1 Wall Mounting

Make sure you have mounting bracket, bracket mounting screws, wall plugs, wall mounting screws and other required tools.

- 1. Before you start, make sure that your SIM card has been inserted, your antennas have been attached and that all cables have been disconnected from your enclosure.
- 2. Mount the enclosure to the mounting bracket with the bracket mounting screws.

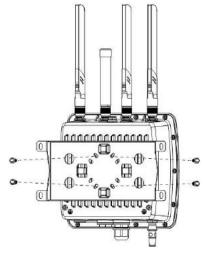

3. Align the mounting bracket horizontally to the desired position on the wall, use a marker pen to mark four mounting holes on the wall, and then remove the mounting bracket from the wall.

Note: The connecting lines of adjacent points are at right angles.

- 4. Drill the four holes with a depth of 32 mm by using your drill with a 6 mm drill bit on the positions you marked previously on the wall.
- 5. Insert four wall plugs into the holes respectively.
- 6. Mount the mounting bracket horizontally to the wall by fixing the wall mounting screws into the wall plugs.

Note: Place the power port on the button when installing.

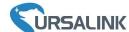

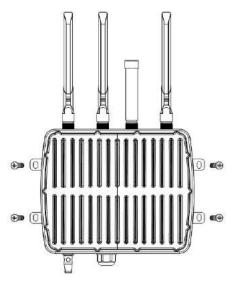

7. Reconnect the cables.

# 3.6.2 Pole Mounting (Hose clamp)

Make sure you have mounting bracket, bracket mounting screws, hose clamp and other required tools.

- 1. Before you start, make sure that your SIM card has been inserted, your antennas have been attached and that all cables have been disconnected from your enclosure.
- 2. Mount the enclosure to the mounting bracket with the bracket mounting screws.

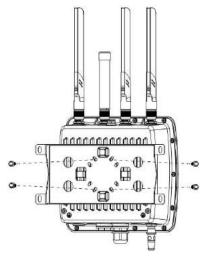

3. Loosen the hose clamp by turning the locking mechanism counter-clockwise.

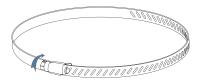

4. Straighten out the hose clamp and slide it through the rectangular holes in the mounting bracket, wrap the hose clamp around the pole.

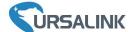

5. Use a screwdriver to tighten the locking mechanism by turning it clockwise.

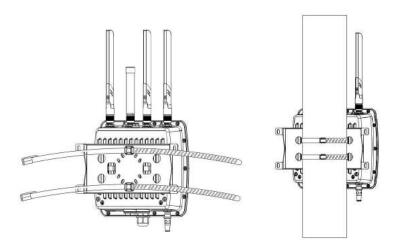

6. Reconnect the cables.

# 3.6.3 Pole Mounting (U-bolt)

Note: Pole mounting (U-bolt) is optional.

Make sure you have mounting bracket, bracket mounting screws, hose clamp and other required tools.

- 1. Before you start, make sure your SIM card has been inserted, your antennas have been attached and that all cables have been disconnected from your enclosure.
- 2. Mount the enclosure to the mounting bracket with the bracket mounting screws.

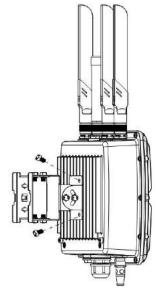

3. Wrap the U-bolt around the pole and mount the bracket with the mounting screws.

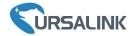

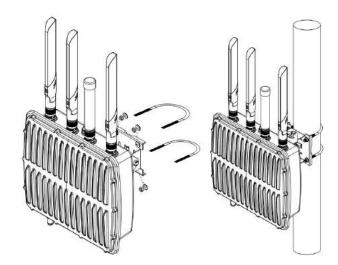

4. Reconnect the cables.

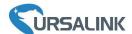

## **Getting Started**

## 4. PC Configuration for UG87 Web GUI

Please connect PC to GE port of UG87 directly. PC can obtain an IP address, or you can configure a static IP address manually. The following steps are based on Windows 10 operating system for your reference.

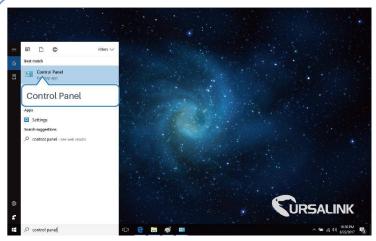

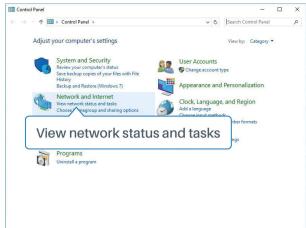

- ① Click "Search Box" to search "Control Panel" on the Windows 10 taskbar.
- ② Click "Control Panel" to open it, and then click "View network status and tasks".

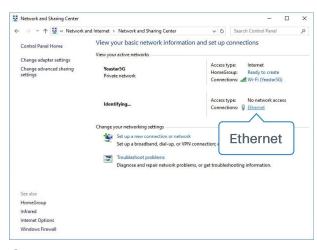

3 Click "Ethernet" (May have different names).

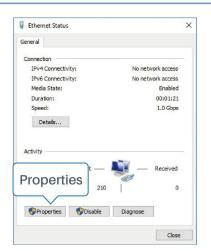

(4) Click "Properties".

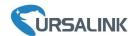

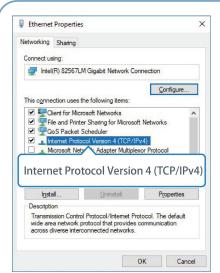

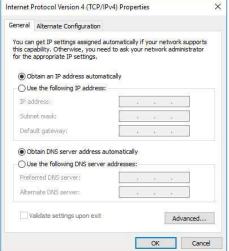

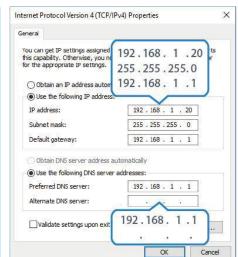

(5) Double Click "Internet Protocol Version 4 (TCP/IPv4)" to configure IP address and DNS server. 6 Method 1: click "Obtain an IP address automatically";

Method 2: click "Use the following IP address" to assign a static IP manually within the same subnet of the gateway.

(Note: Remember to click "OK" to finish configuration.)

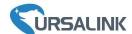

## 5. Access to UG87 Web GUI for Cellular Connection

This chapter explains how to log in UG87 Web GUI, and connect the gateway to cellular network.

Ursalink UG87 provides web-based configuration interface for management. If this is the first time you configure the gateway, please use the default settings below:

IP Address: **192.168.1.1**Username: **admin** 

Password: password

## 5.1 Log in the Gateway

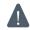

Make sure your PC is connected to the same network as shown in <u>Section 4</u>.

A. Start a Web browser on your PC (Chrome and IE are recommended), type in the IP address, and press Enter on your keyboard.

B. Enter the username and password, click "Login".

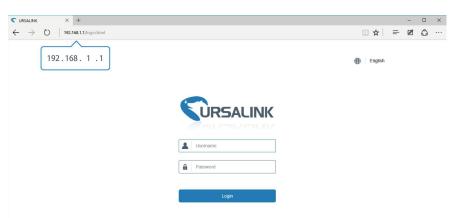

If you enter the username or password incorrectly more than 5 times, the login page will be locked for 10 minutes.

C. When you log in with the default username and password, you will be asked to modify the password. It's suggested that you change the password for the sake of security. Click "Cancel" button if you want to modify it later.

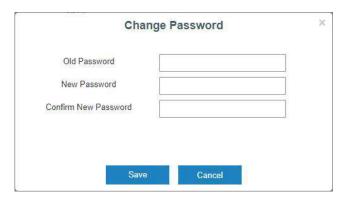

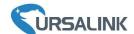

D. After you log in the Web GUI, you can view system information and perform configuration on the gateway.

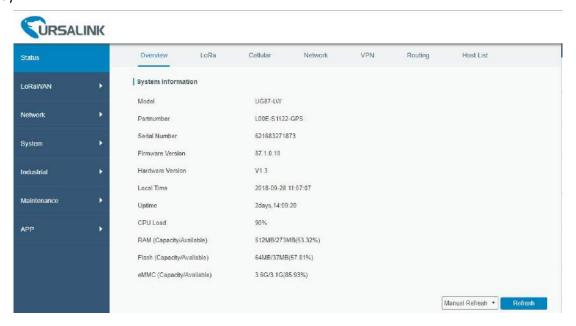

# 5.2 Configure the Cellular Connection

Take inserting SIM card into SIM1 slot as an example; please refer to the following detailed operations.

- A. Click "Network"  $\rightarrow$  "Interface"  $\rightarrow$  "Cellular"  $\rightarrow$  "Cellular Setting" to configure the cellular info.
- B. Enable SIM1.
- C. Choose relevant network type. "Auto", "4G First", "4G Only", "3G First", "3G Only", "2G First" and "2G Only" are optional.
- D. Click "Save" and "Apply" for configuration to take effect.

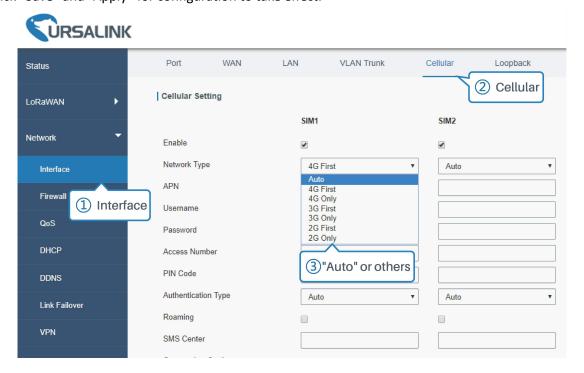

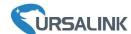

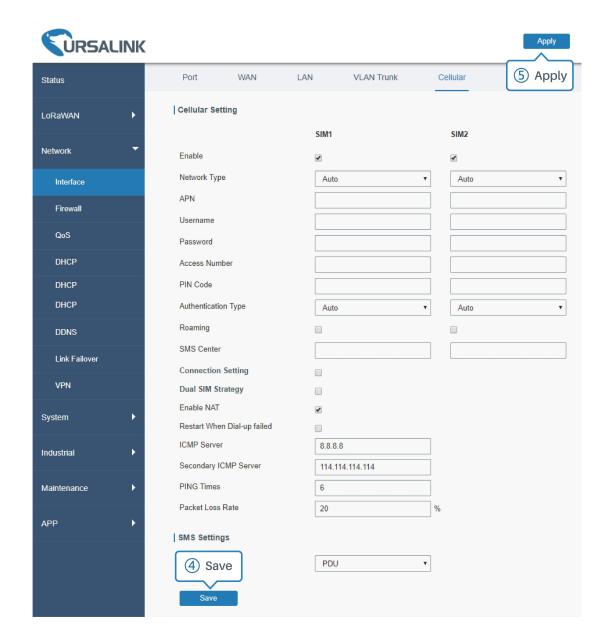

If you select "Auto", the gateway will obtain ISP information from SIM card to set APN, Username, and Password automatically. This option will take effect when the SIM card is issued from a well-known ISP. If you select "4G First" or "4G Only", you can click "Save" to complete the configuration directly. If you select "3G First", "3G Only", "2G First" or "2G Only", you should manually configure APN, Username, Password, and Access Number.

UG87 have two cellular interfaces, named SIM1 & SIM2. Only one cellular interface is active at one time. If both cellular interfaces are enabled, SIM1 interface takes precedence by default.

## 5.3 Check the Cellular Connection Status

## 5.3.1 Check the Cellular Connection Status by Web GUI of Gateway

Click "Status" → "Cellular" to view the status of the cellular connection. If it shows "Connected", it means

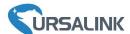

SIM1 has dialed up successfully.

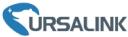

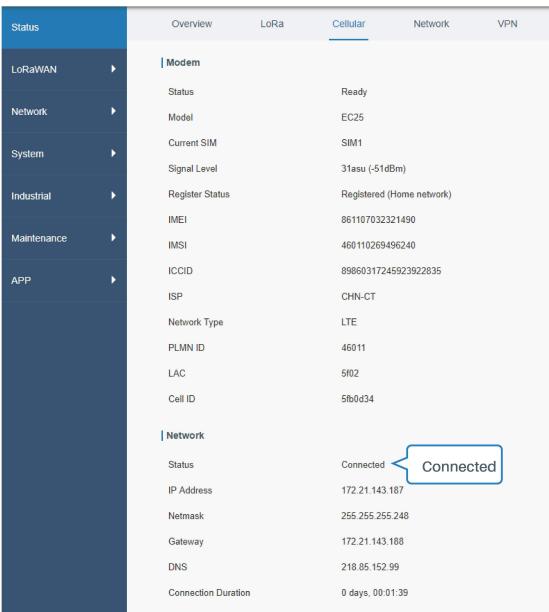

# 5.3.2 Check the Cellular Connection Status by Hardware

On the other hand, you can check the status of SIM1 indicator. If it keeps on green light statically, it means SIM1 has dialed up successfully.

## 5.4 Check if Network Works Properly by Browser on PC

Open your preferred browser on PC, then type any available web address into address bar and see if it is able to visit Internet via UG87.

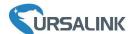

# 6. Packet Forwarder Testing

## **6.1 Node Parameters**

| Channel Plan    | AS923                            |
|-----------------|----------------------------------|
| Frequency       | 923.4MHZ, 923.2MHZ               |
| Join Type       | OTAA                             |
| Device EUI      | 60C5A8FFFE0003F9                 |
| Application EUI | 70B3D57ED0007AC2                 |
| Арр Кеу         | 328F2A3F5BA8D0B236459CF06D0512B5 |

# **6.2 Configure The Things Network**

## A. Gateway Configuration

| Gateway EUI    | 24E124FFFEF0132E                                  |
|----------------|---------------------------------------------------|
| Frequency Plan | Asia 920-923MHZ                                   |
| Server ID      | Switch-router (ttn.opennetworkinfrastructure.org) |

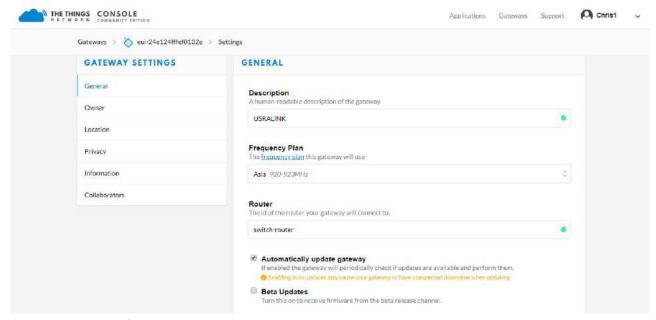

## **B.** Applications Configuration

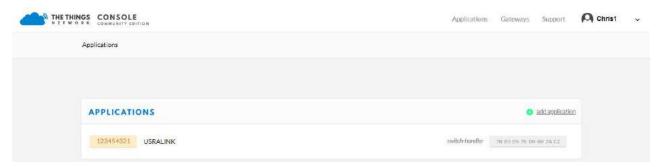

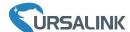

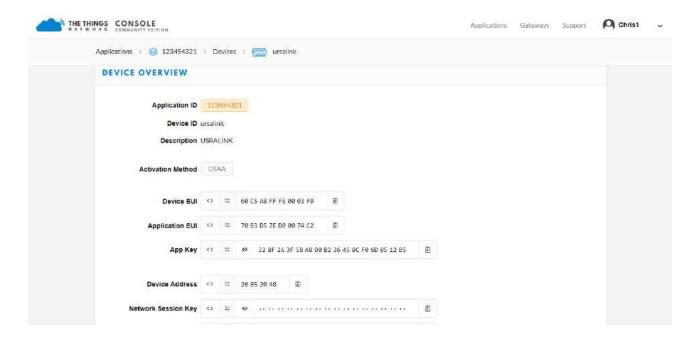

## **6.3 Packet Forwarder Configuration**

A. Click "LoRaWAN"  $\rightarrow$  "Packet Forwarder"  $\rightarrow$  "General" to configure the general setting.

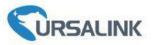

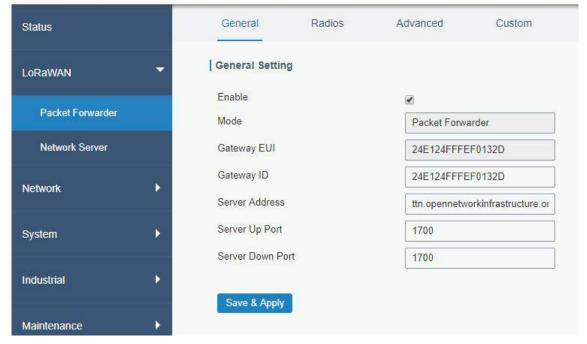

B. Click "Radios" to configure the center frequency and channels.

#### Ursalink UG87 Quick Start Guide

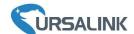

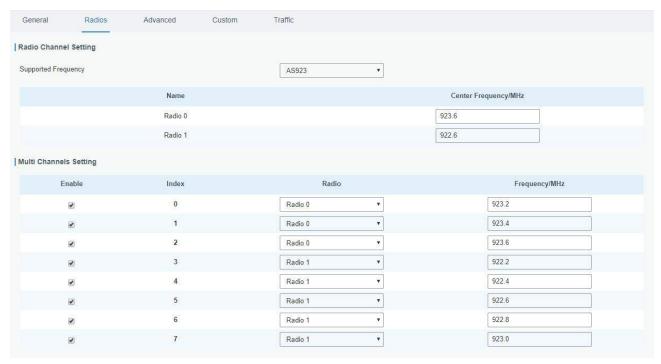

## C. Click "Traffic" to view the data communication of UG87

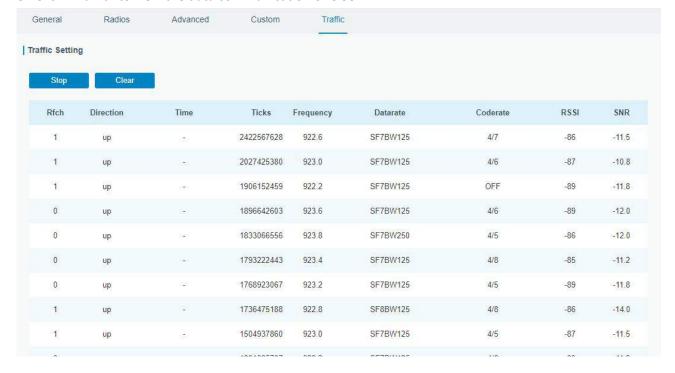

# 6.4 Check Data Transmission on The Things Network

A. Click "Gateways", you can check the Gateways status.

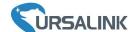

#### Ursalink UG87 Quick Start Guide

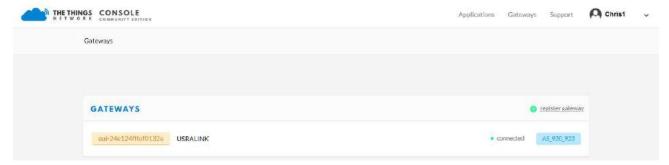

B. Click "Applications" and select the Applications, then go to "Data", you can find the data from the Node.

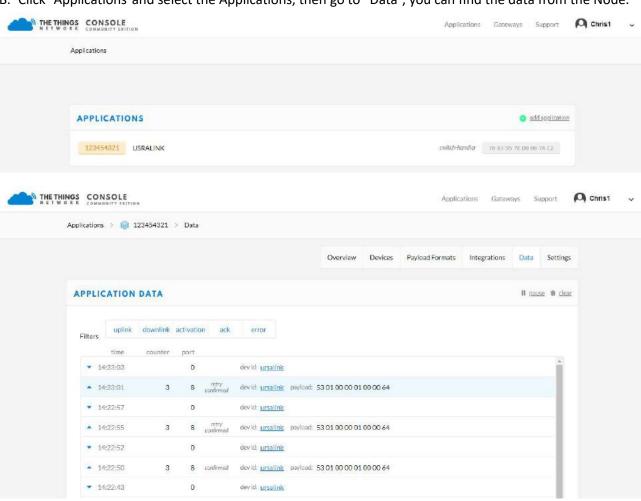

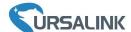

# 7. Network Server Testing

Note that only gateway with activated built-in Network Server supports this function.

## 7.1 Node Parameters

| Channel Plan    | AS923                            |
|-----------------|----------------------------------|
| Frequency       | 923.4MHZ, 923.2MHZ               |
| Join Type       | OTAA                             |
| Device EUI      | 60C5A8FFFE0003F9                 |
| Application EUI | 70B3D57ED0007AC2                 |
| Арр Кеу         | 1A98A25536993A882154B81551F18A76 |

# 7.2 Network Server Configuration

A. Click "LoRaWAN"  $\rightarrow$  "Network Server"  $\rightarrow$  "General" to configure the general setting. **Note** that the channel plan of the nodes and network server need to be the same.

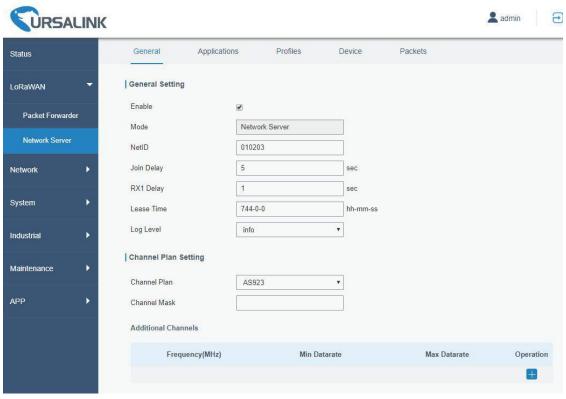

#### B. Add a new Application

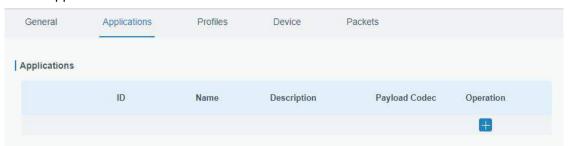

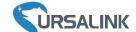

## Ursalink UG87 Quick Start Guide

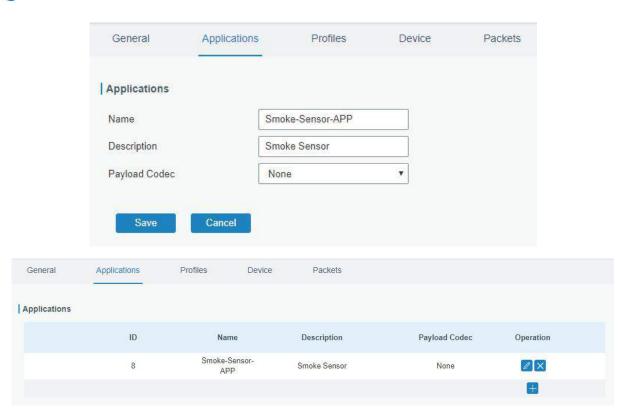

## C. Add Profiles for the device

Name

Max TXPower

Join Type

Class Type Advanced

Save

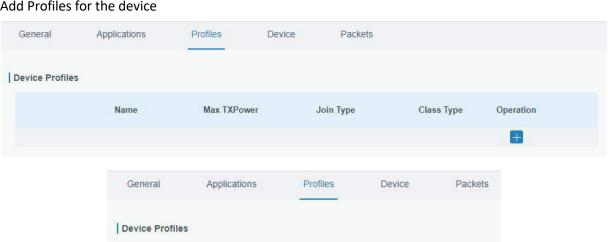

Smoke-Sensor

٧

0

OTAA Class A

#### Ursalink UG87 Quick Start Guide

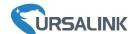

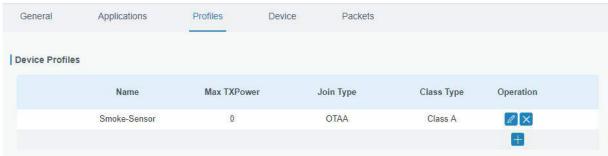

#### D. Add device

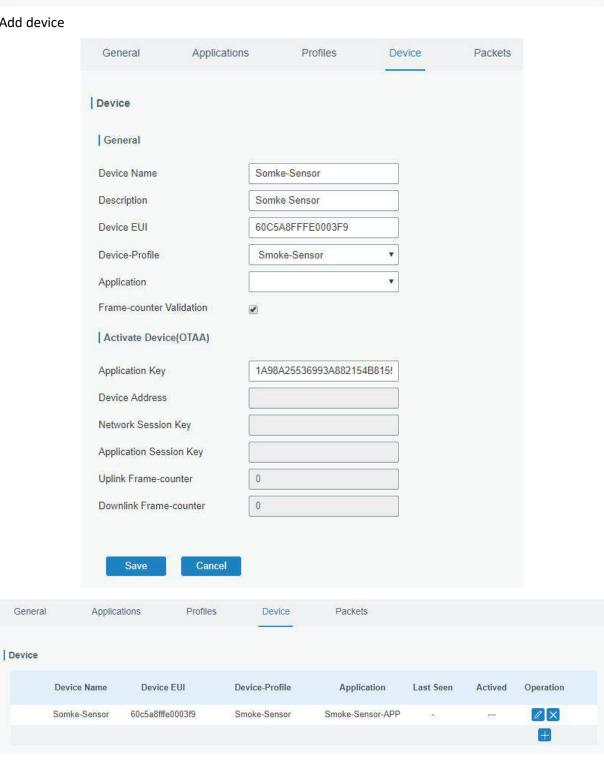

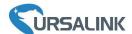

# 7.3 Package Forwarder Configuration

Click "LoRaWAN"  $\rightarrow$  "Packet Forwarder"  $\rightarrow$  "Radios" to configure the center frequency and channels **Note** that node frequency needs to be included in the channels frequency.

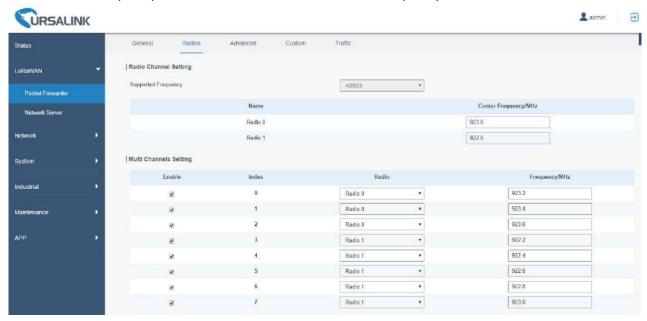

#### 7.4 Check the Packets

Click "LoRaWAN"  $\rightarrow$  "Network Server"  $\rightarrow$  "Packets" to check the packets from the node on network server.

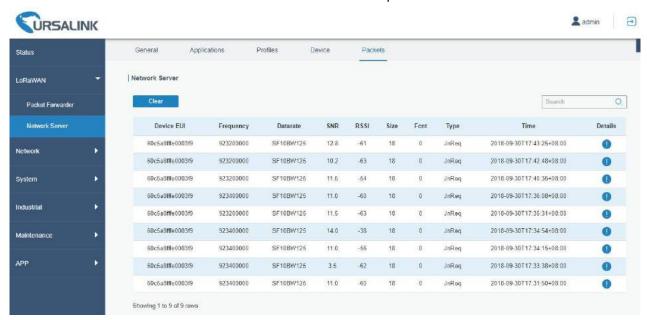

[END]